# Mettre en place la certification dans son établissement

Avec Pix Certif

En collège La certification des élèves de troisième se déroule **06/03/22 et le 16/06/23**

<https://youtu.be/x9C9tK7SU7g>

### 1- Préalables indispensables

- S'assurer que la base élèves a été mis à jour
- Disposer des identifiants pour entrer dans Pix Certif

[https://certif.pix.fr](https://certif.pix.fr/)

Si vous n'avez pas accès, envoyez une demande au support <https://support.pix.org/fr/support/tickets/new>

## 2- Créer les sessions de certification dans Pix Certif

- A savoir, il convient d'inscrire l'ensemble des élèves ( le faire par classe) qui peuvent prétendre à la certification.
- La démarche à suivre en images:

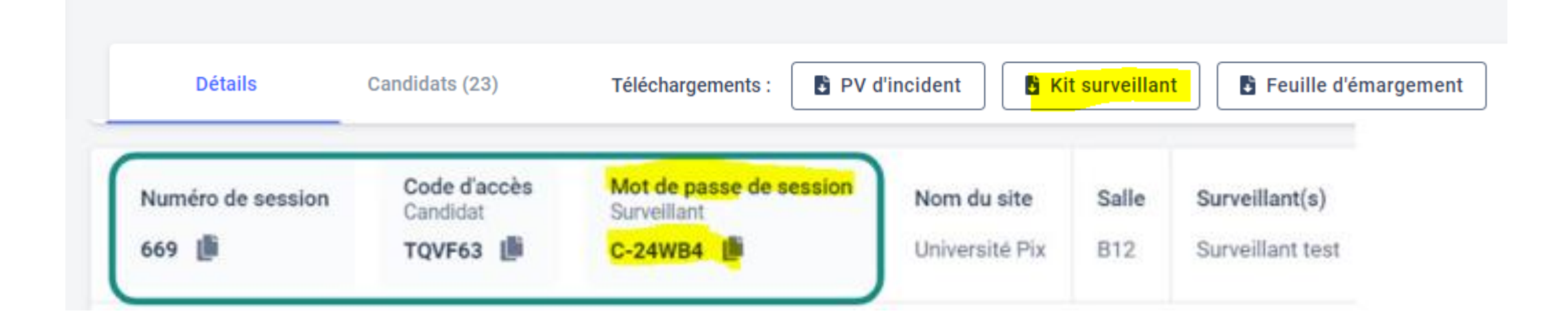

- La certification dure 2heure: 1/4h pour la mise en place et 1H45 pour réaliser la certification
- Le déroulé de la certification pour **les élèves**

Document à projeter lors de la certification:

http://dane.acamiens.fr/IMG/pdf/notice eleve sco acces compte pix mail identifi ant\_.pdf

Le surveillant retrouve sur la feuille d'émargement:

#### **Le code session**

## 3- Le déroulement de la certification Mise à disposition d'un kit surveillant.

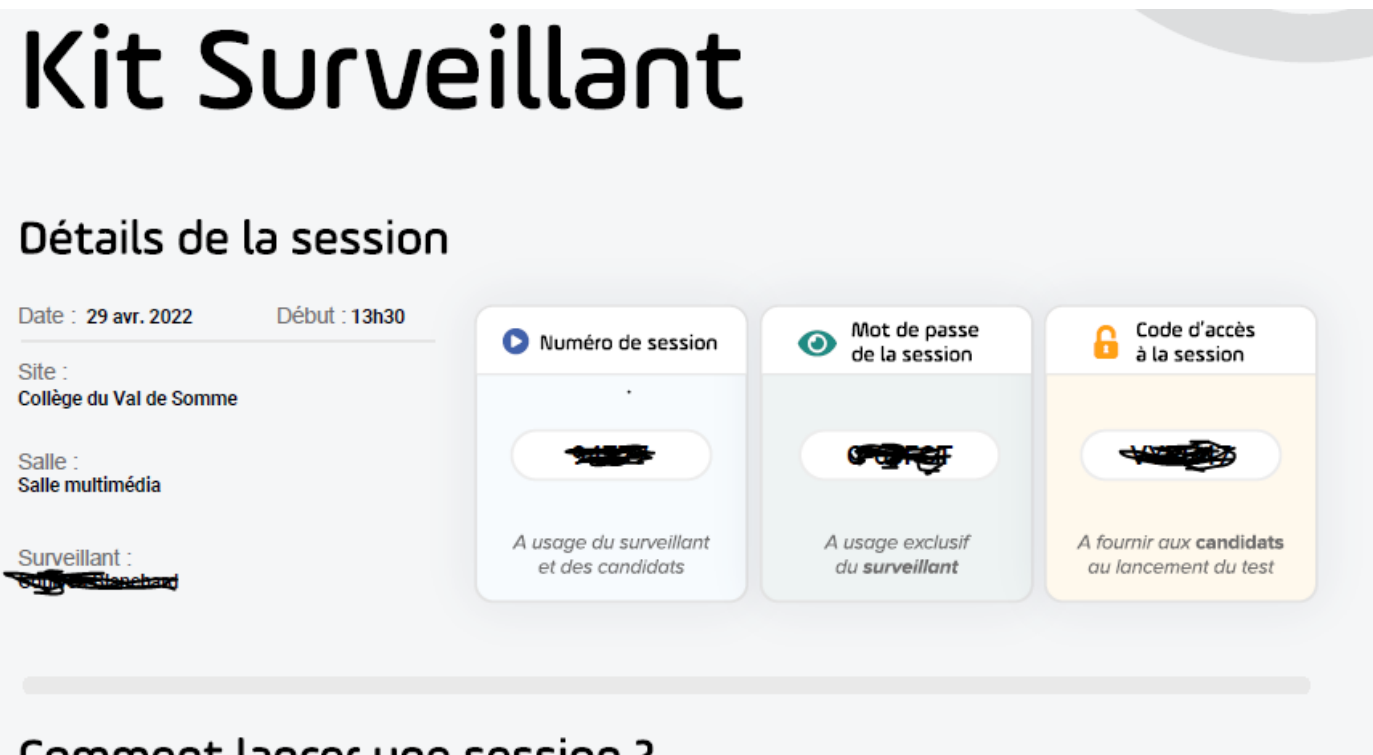

#### Comment lancer une session?

Etape 1 : le surveillant se connecte sur certif.pix.fr grâce aux identifiants de son compte Pix

**Etape 2** : il rejoint son espace en renseignant le numéro de session  $\bullet$  + le mot de passe de la session  $\bullet$ 

Etane 3 : il vérifie la présence des candidats et coche leur présence sur l'espace surveillant

#### **Les tâches NUMERIQUES du surveillant lors de la certification**

de confirmer la présence des élèves grâce à une case à cocher : seuls les élèves dont la présence est confirmée pourront lancer leur test de certification après s'être connectés à leur compte Pix i

1. Le surveillant vérifie la présence des élèves et les cochent sur l'espace.

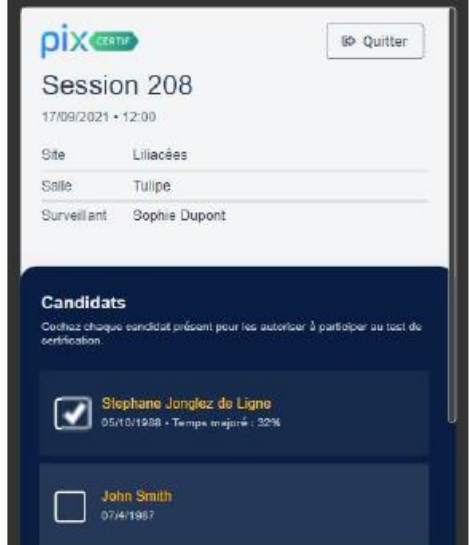

2. L'élève, après avoir rejoint la session, peut alors entrer le code d'accès et commencer son test.

**Le surveillant se connecte Sur pix certif avec ses identifiants Pix puis tape le mot de passe surveillant**

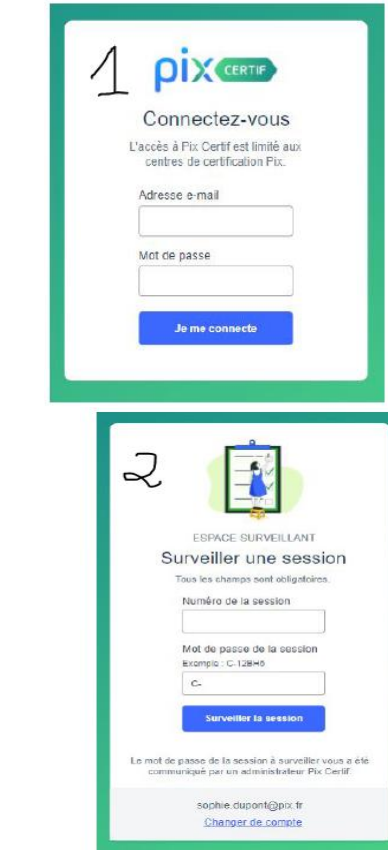

### **Les tâches du surveillant lors de la certification**

d'autoriser la reprise du test de certification pour un élève (si celui-ci a quitté le navigateur par erreur, si un problème a nécessité un changement d'ordinateur etc.) - (

#### Reprise du test de certification

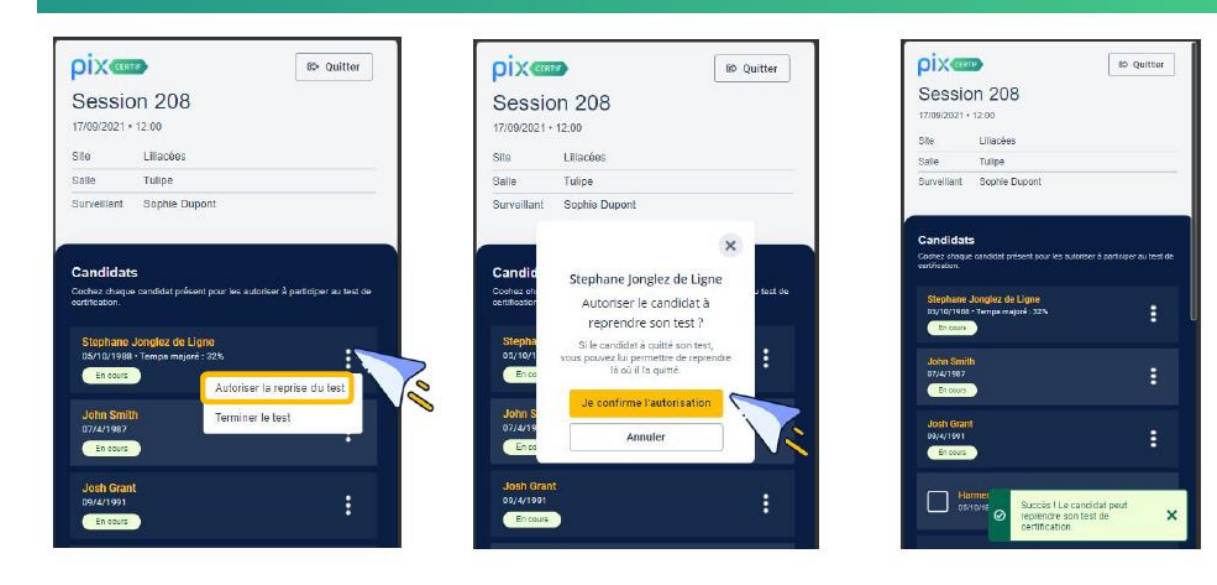

La reprise de test intervient lorsque l'élève est déconnecté de son parcours de certification ( mauvaise manipulation, coupure de courant, Changement d'ordinateur)

### **Les tâches du surveillant lors de la certification**

de voir les statuts des tests de certification : test en cours / test terminé de la p

Depuis l'interface, le surveillant peut visualiser l'avancement des élèves grâce à leurs statuts :

- en cours de test

 $\mathbf{I}$ 

- test terminé

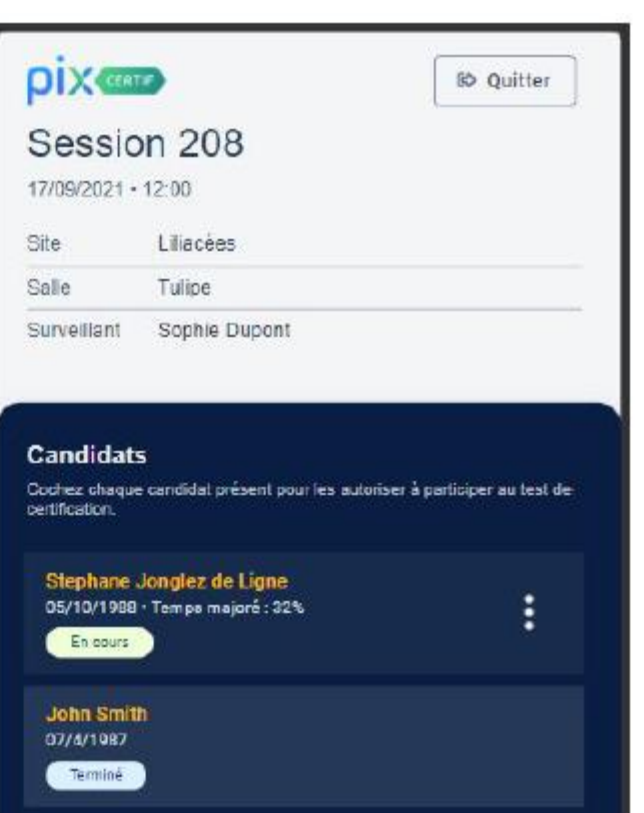

 $N_{\rm{max}}=1.5-0.6$ 

 $\mathbf{I}$ 

### **Les tâches du surveillant lors de la certification**

Fluidifier la fin de test des élèves (suppression de l'écran de fin de test)

### Terminer le test d'un élève

Si à la fin du temps réglementaire (1h45 hors temps majoré), l'élève n'a pas terminé son test, le surveillant devra y mettre fin depuis l'espace surveillant.

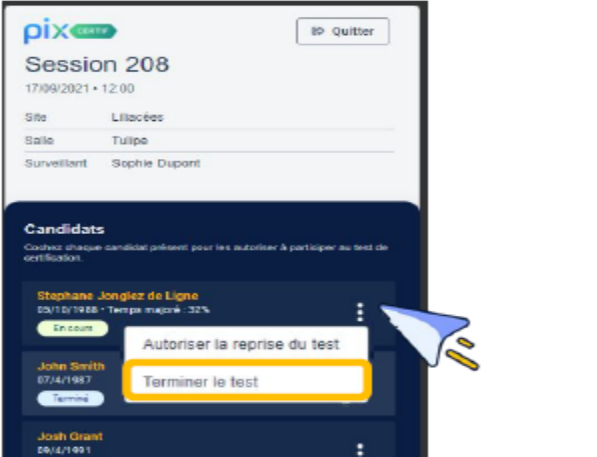

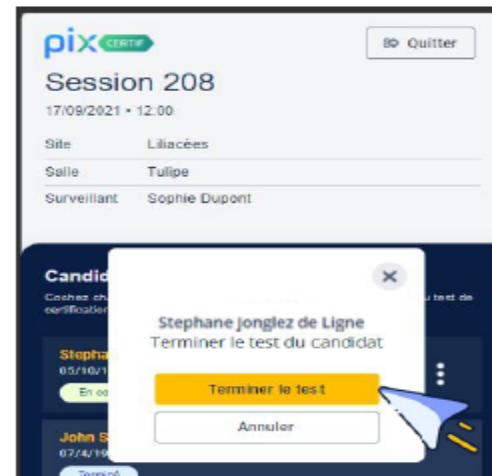

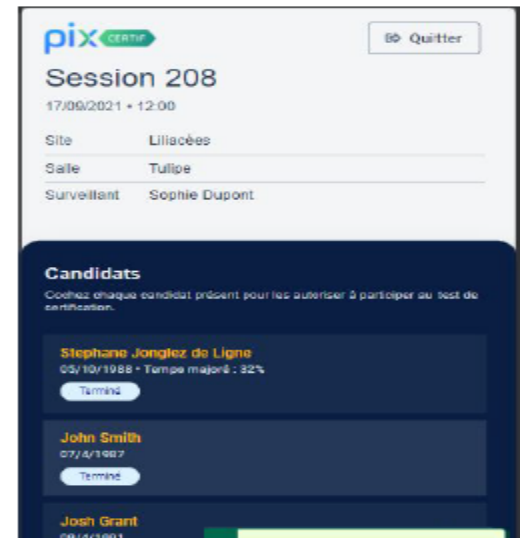

### 4-Les problèmes qui peuvent survenir

- L'élève ne connait pas son identifiant ou mot de passe
- $\Rightarrow$ Se connecter à Pix Orga et l'onglet Elèves
- L'élève n'est pas certifiable
- $\Rightarrow$ Proposer un parcours SOS Elèves non certifiables dans le Pix Orga

### 5- Communication des résultats

- Pour les élèves
- $\Rightarrow$ Sur leur compte Pix
- Pour les enseignants et la direction
- $\Rightarrow$  Dans Pix Orga, onglet Certifications

Une vidéo d'illustration: <https://youtu.be/WrUhaiTE3xg>

## Retrouvez davantage d'informations sur le site de la DRANE d'Amiens à cette adresse

**[http://dane.ac-amiens.fr/049-certifier-les-competences](http://dane.ac-amiens.fr/049-certifier-les-competences-numeriques-des-eleves.html?var_mode=calcul)numeriques-des-eleves.html?var\_mode=calcul**

Adresse de contact de l'ambassadeur Pix de l'académie: francois.marcq@ac-amiens.fr